# A Member's Guide to the **Members-Only Area**

*An illustrated guide to getting the most out of our interactive self-service website*

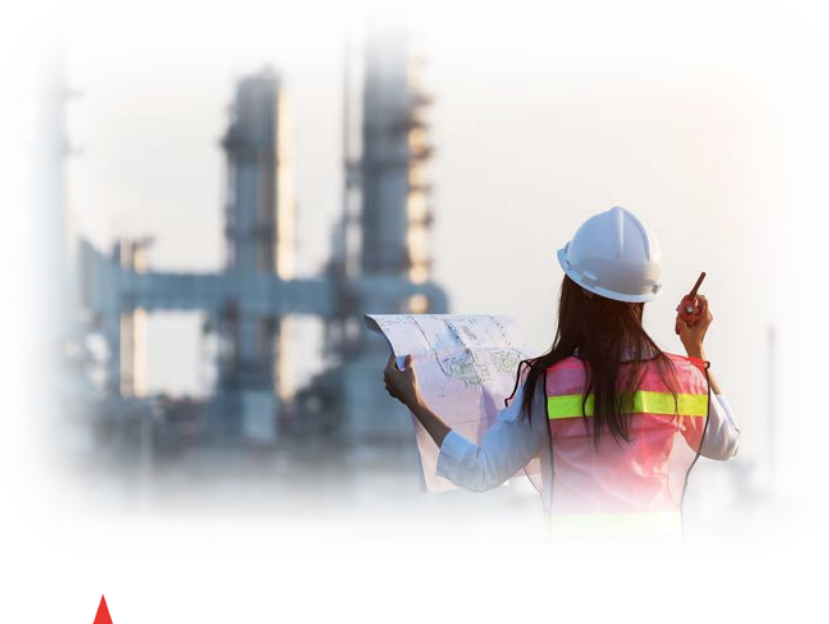

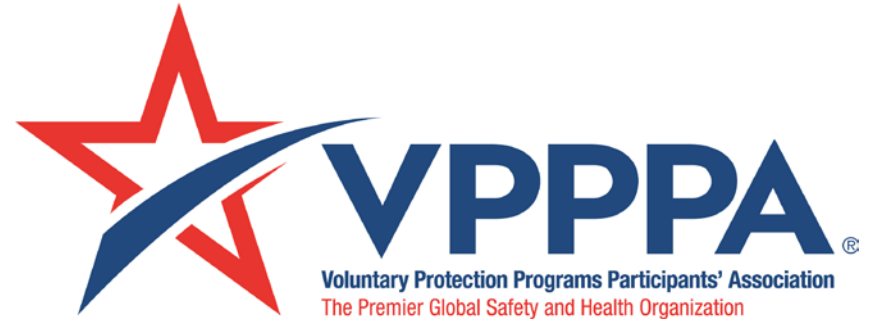

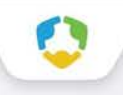

#### **Membership has its privileges**

- Our website offers many self-service and exclusive benefits that only members and/or their employees can take advantage of.
- To ensure only members receive these benefits, these areas of our site require a valid log in.
- The pages in this guide will teach you how to log in and update your information, as well as take advantage of as many benefits as possible.
- The more you update and personalize your membership, the more value you will receive from us!

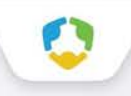

#### **Log in to take control of your membership**

- You will need to use your username(your email) and password to gain access to our Members Only Area, or to receive special discounts on event registrations.
- If you ever forget your password, click the 'Forgot your password?' link to receive an email with a password reset link

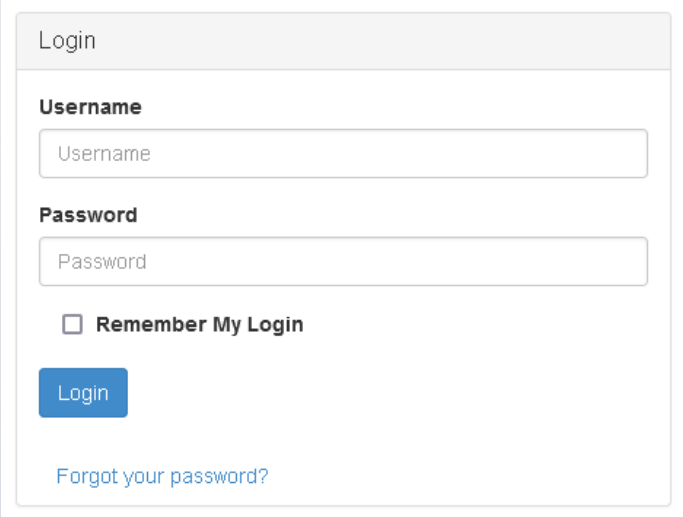

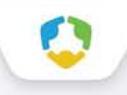

#### **Change your password**

- The best parts of our website are restricted to only be used by members and their approved employees or related profiles. You can change your password at any time on the top right menu of the Members Only page.
- Once you have a username and password, you can use it to access any membersonly or restricted items, like event discounts and other self-service items we offer.

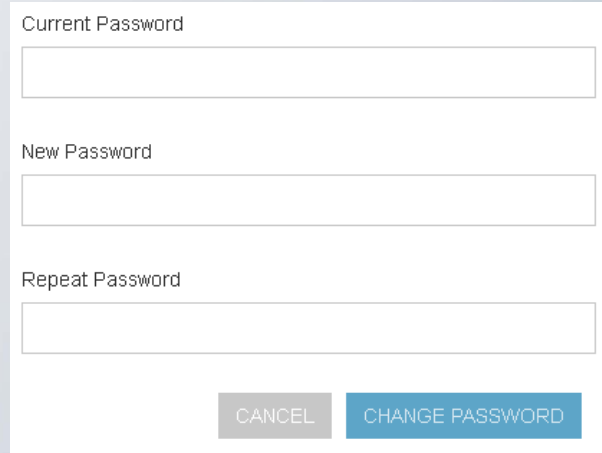

#### **What can I do here?**

- Update your contact information (plus organization information if you're the main contact or an editor)
- Pay invoices for any related profiles (main contacts/editors)
- Access members only content
- View your benefits, events, and more
- Upload media (company logo, staff pictures, directory photo gallery and video)
- Change your password

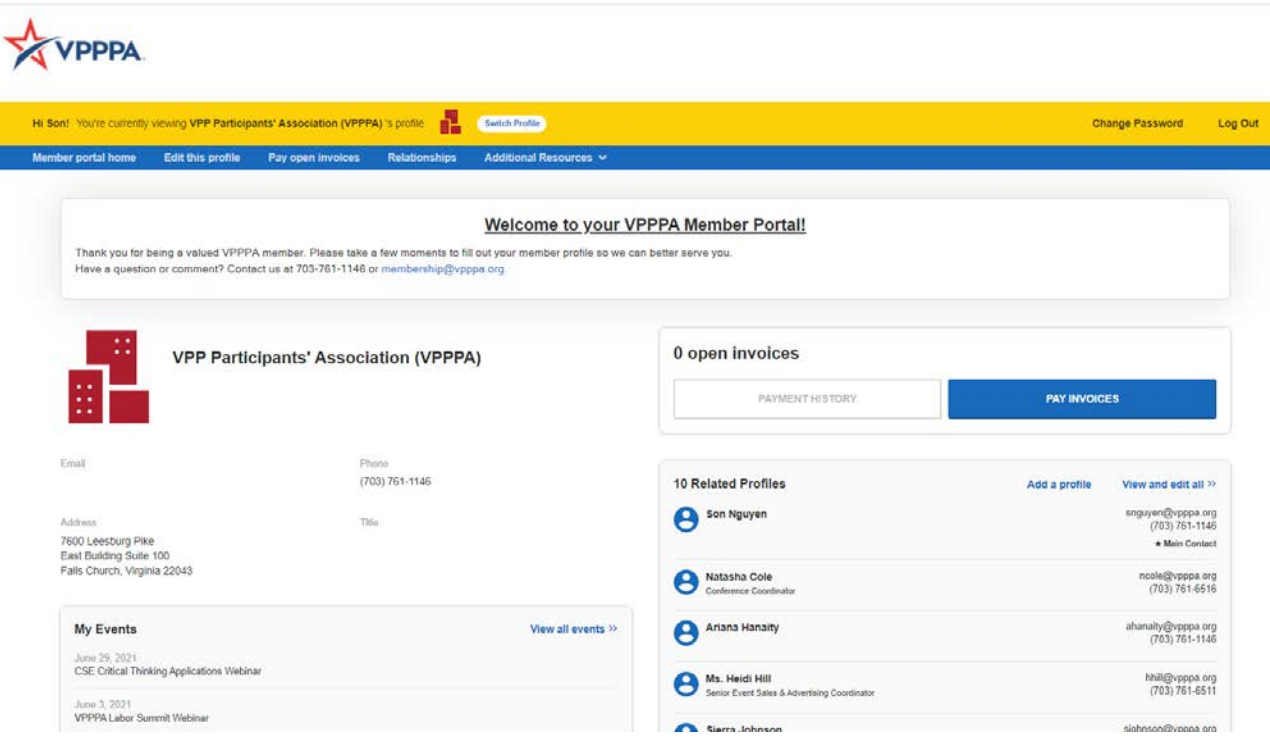

#### **Edit This Profile**

● You have the ability to edit your profile. Staff marked as Main Contact or Editor are able to edit their related Organization(s) as well.

℅

- Once you make changes, they are submitted for approval by our association.
- If you are an Editor for your related organization(s), you can click Switch Profile at any time to edit additional profiles. This helps us ensure we always have the latest information about you and your business.

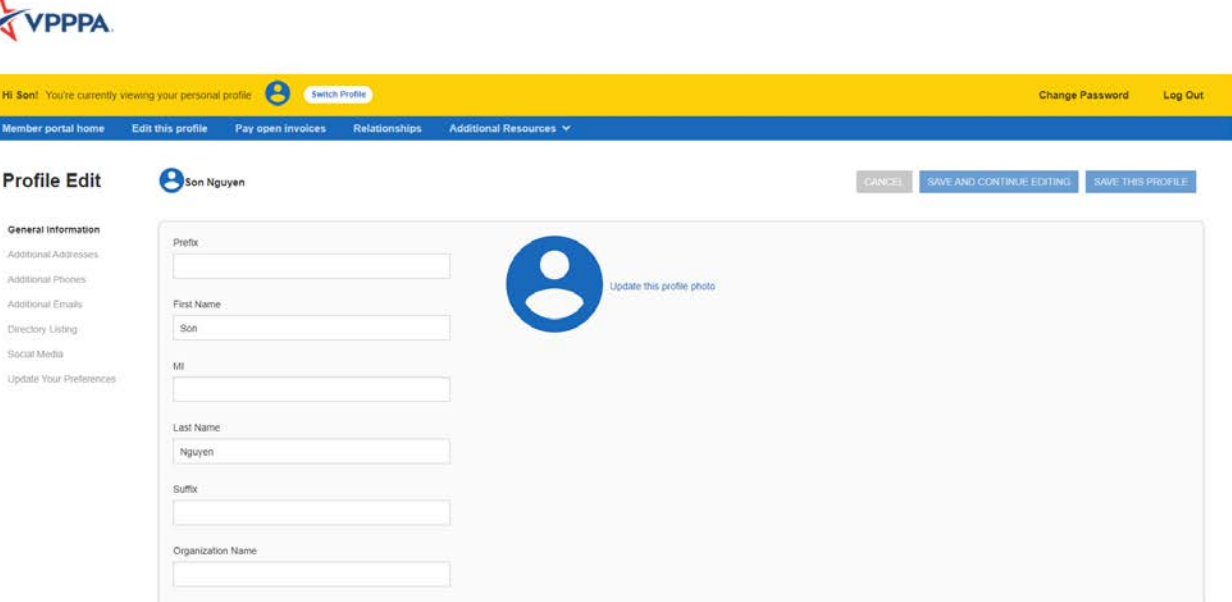

### **Edit Directory Listing**

Member Directory– Our member directory allows you to search by industry, state, and other parameters to find exactly the contact you are looking for.

- If you are an Editor for your related organization(s), click Switch Profile to edit your company profile. Once you make changes, they are submitted for approval by our association.
- Click Edit this profile then Directory listing. You will be able to select your category, add a description, and list your products in services.
- You can add your company to multiple categories.

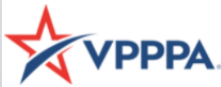

Hi Son **Memb** 

Social

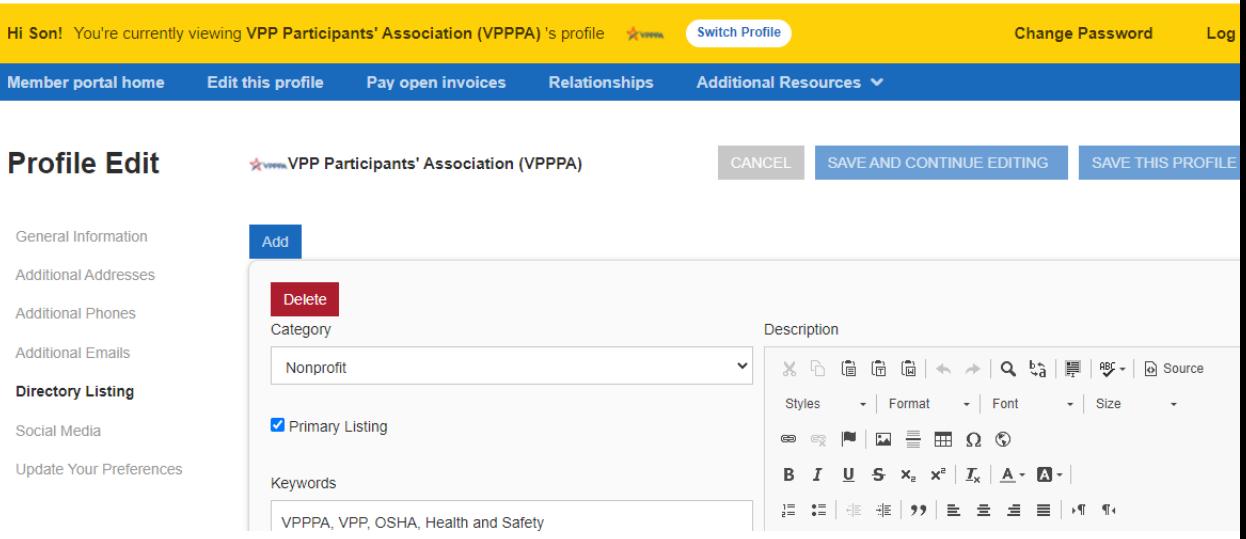

#### **Relationships**

- The Relationships menu item (and Related Profiles area of the home page) shows all profiles related to the profile you're editing
- You can add new staff or relationships, as well as update existing relationships such as marking staff as former or marking new editors or main contacts for organizations
- All updates you make are submitted for approval.
- Make sure to Save.

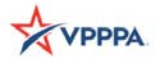

Hi Son! You're currently viewing VPP Participants' Association (VPPPA) 's profile Switch Profile Member portal home Edit this profile Pay open invoices Relationships Additional Resources Change Password Log Out

**DA POOPE** 

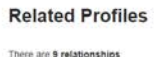

VPP Participants' Association (VPPPA)

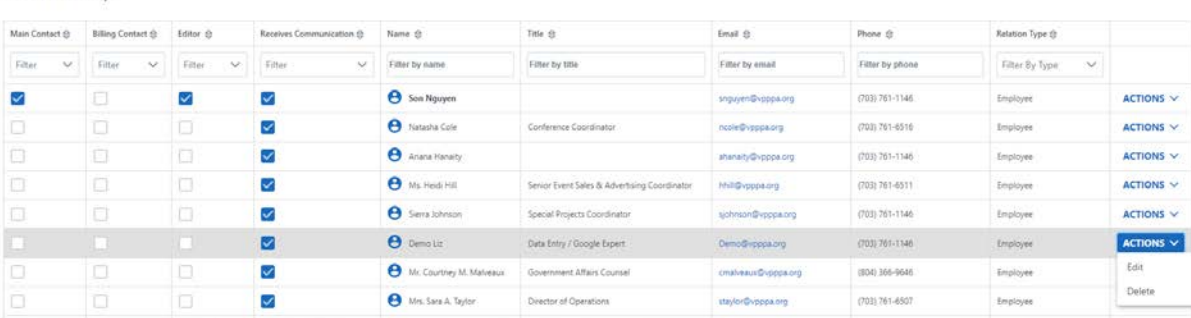

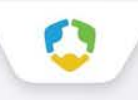

#### **View Invoices and Renewal Information**

- From the Members Only home page, Main Contacts and Editors can view all open invoices for their related profiles as well as renewal information
- You can view Payment History and click to Pay Invoices.

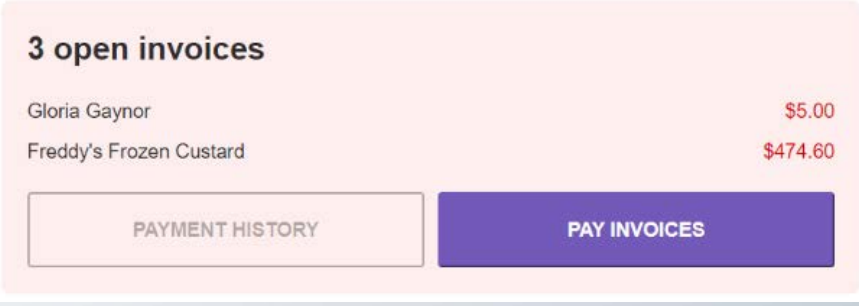

## **Insert a picture of your Invoices screen here (example below)**

#### Open invoices across acounts

#### Select invoices below to pay

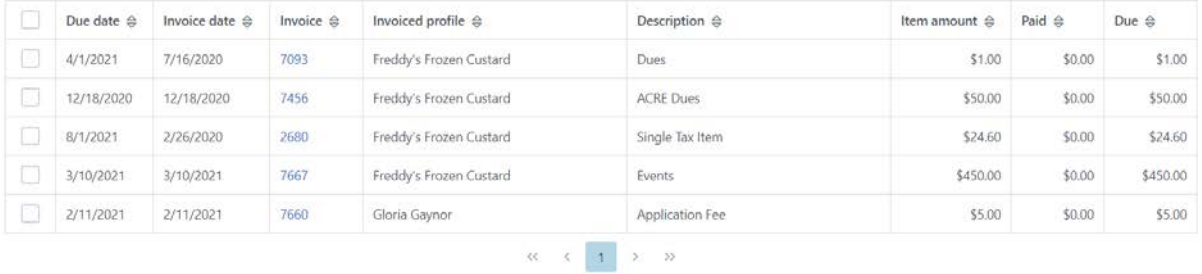

#### **Pay Open Invoices**

- Click Pay Open Invoices from top Navigation menu or the Pay Invoices button on the right side of the home page
- Main Contacts and Editors will see company invoices, other staff will view only invoices connected to their individual profile
- Select any invoices you would like to pay by checking the box in the first column
- To print an invoice, click on the Invoice Number link.

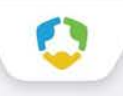

### **Paying Invoices**

● Once you select an invoice/invoices to pay, you will see a Payment details pop up screen, where you will enter your credit card and address payment information

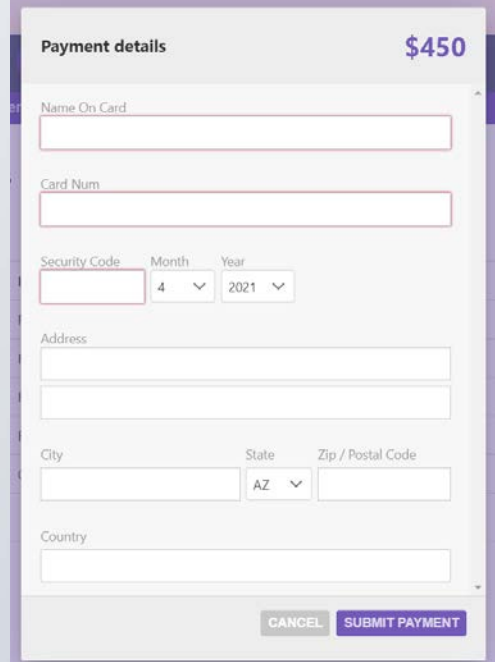

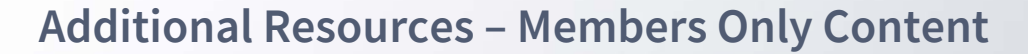

You can access members only content and resources under the Additional Resources link in the top navigation menu

- Leader Magazine  $-$  Access to our award-winning quarterly magazine. Each issue features a new topic with articles written by members for members.
- Member Directory- Our member directory allows you to search by industry, state, and other parameters to find exactly the contact you are looking for.
- Coupons– Tier 2 and 3 Members can add coupons to offer other members. Coupons will appear on the Directory Listing as well as the overall Coupon Directory.
- Affiliate Member Logo- Affiliate Members in good standing can download the logo and display it on the website and promotional material to show support and membership within the program.

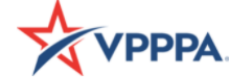

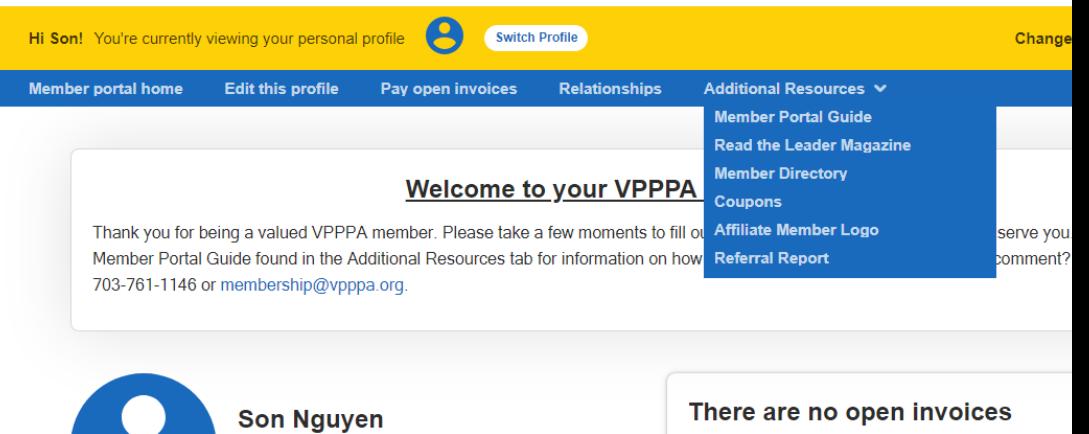

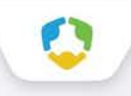

#### **View Current and Past Events**

● From the home page of your profile and any related profiles (for main contacts and editors), you can view current and past event history.

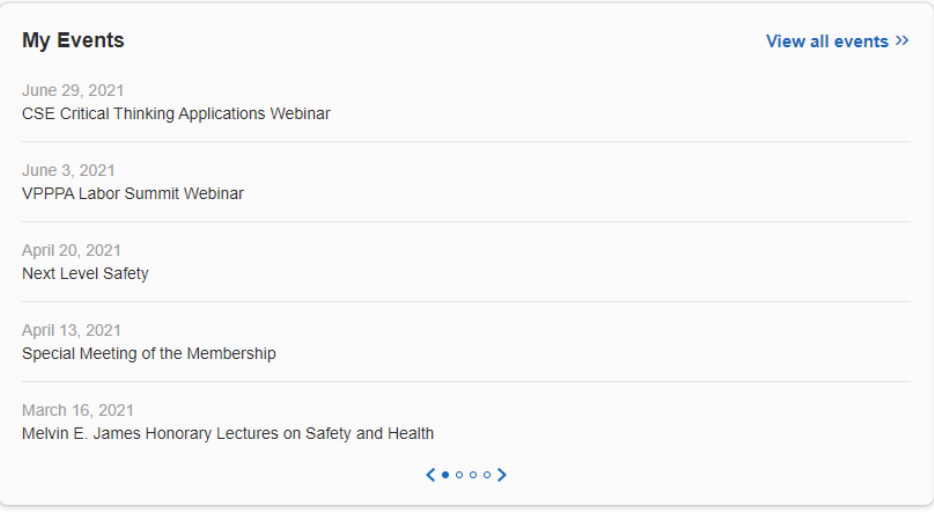

#### **Upload media**

You have the ability to upload logos, pictures, and documents directly to your account, as well as images and videos for your directory listing, if you have an enhanced membership level.

Our Online Member Directory can display images and videos on your listing, depending on your membership level. When accessed, this section of your members-only area will allow you to upload this media directly to your listing on the directory, so you can promote yourself as best as possible.

If you have the right member level, the images or video will display automatically on your directory listing; if you don't have the right level it will not appear (but it will be stored in your profile).

**Click the '+ Add new' button to add new content!**

**Upload Media** 

+ Add new